# **Handleiding Biovigilantie Meldsysteem 2019**

# **Inloggen**

- Ga naar [www.tripnet.nl](http://www.tripnet.nl/) en log in via 'Inloggen meldsysteem' of ga direct naar [https://meldsysteem.tripnet.nl](https://meldsysteem.tripnet.nl/)
- Voer uw Instellingscode en wachtwoord in. U komt nu in het scherm: **Melding overzicht biovigilantie**

Bovenaan ziet u op ieder scherm van het meldsysteem een rode balk met daarin de knoppen:

**Nieuwe melding** (hiermee opent u een leeg meldformulier), **Melding overzicht**, **Jaarcijfers** en **Uitloggen**

## **Melding invoeren**

- Klik in de rode balk op **Nieuwe melding**. U komt nu in het scherm **Melding aan TRIP.**
- Klikvoor definities en/of toelichting op de  $(i)$  bij het betreffende Blok.
- $\bullet$  U kunt voor het invullen van een datumveld gebruik maken van de kalender  $\overline{\mathbb{m}}$ . Deze tool geeft standaard de huidige maand en het huidige jaar wanneer u een dag aanklikt. Wanneer u een afwijkende maand en of jaar wilt invullen kies dan eerst jaar en maand en als laatste de dag. Het is ook mogelijk de datum handmatig in te vullen of aan te passen.
- Navigeer met de Tab toets of met de muis naar volgende velden.
- $\bullet$  Bij een dropdown menu  $\bullet$  wordt u gevraagd een keuze te maken door te klikken op het pijltje of de balk en vervolgens op één van de categorieën. Het is ook mogelijk om de eerste letter van uw keuze in te typen, door herhaling van de eerste letter worden alternatieve keuzemogelijkheden geselecteerd.
- Na invullen van de startvraag in Blok 2 openen de betreffende Blokken van het meldformulier en het menu aan de linkerkant.
- Door te klikken op het gewenste Blok in de lijst aan de linkerkant, springt u direct naar dat Blok in het formulier.
- De knoppen **Opslaan**, **Opslaan en sluiten** en **Sluiten** staan aan de linkerzijde naast het meldformulier. De melding kan in status Concept op ieder gewenst moment worden opgeslagen zodat er geen gegevens verloren gaan wanneer u af moet sluiten voordat alle verplichte velden zijn ingevuld. NB er vinden in status Concept nog geen controles op verplichte velden of automatische berekeningen zoals leeftijd patiënt bij transplantatie of donor bij donatie (Blok 6) plaats.
- Het is mogelijk om in vrije tekstvelden tekst in te voeren met knippen en plakken, hierbij wordt de tekst automatisch afgekapt indien het toegestane aantal tekens wordt overschreden. Sla na plakken van tekst a.u.b. de melding direct op en controleer of de tekst volledig is overgekomen in het veld.
- Velden gemerkt met een **\*** zijn verplichte velden: deze velden moeten zijn ingevuld voordat de melding met de status Voorlopig of Definitief kan worden opgeslagen. Indien u deze velden niet ingevuld heeft krijgt u een herinnering bij het opslaan.
- Velden voor een te berekenen waarde met een grijze achtergrond worden na opslaan op status Voorlopig of Definitief automatisch ingevuld indien de benodigde gegevens in het meldsysteem zijn ingevuld.
- Bepaalde invulvelden zijn alleen zichtbaar of bewerkbaar wanneer eerst een bepaalde waarde in het bijbehorende veld is ingevuld (bv Kweek patiënt na transplantatie: Positief en veld Uitslag).
- Het is mogelijk om één of meer bestanden (maximaal 6 bestanden; bijvoorbeeld uitslagen) toe te voegen aan de melding. De maximale bestandsgrootte is 3Mb. TRIP zal de bijlagen downloaden en vervolgens uit veiligheidsoverwegingen uit het meldsysteem verwijderen. De naam van het bestand blijft in de melding zichtbaar. Maak indien gewenst voor uw eigen administratie een map met toegevoegde bestanden.
- Niet opgeslagen gegevens gaan verloren bij verlaten van het scherm. NB dit gebeurt ook bij gebruik van de backspace toets bovenin uw browser (u gaat dan namelijk terug naar het vorige scherm).
- Informatie over het invoeren van een autoriteitmelding in Blok 10 vindt u [hier.](#page-2-0)

## **Melding overzicht**

U krijgt in dit scherm een overzicht van uw meldingen. Na inloggen staat de selectie standaard op het huidige jaar en status CVR. Links boven in het scherm kunt u een selectie toepassen op de status van uw meldingen en op het meldjaar.

Nieuw is de status Vr: u ziet meldingen met deze status in de selectie Voorlopig (V). Het betreft meldingen waarvan de status 'Vragen in afhandeling' is, maar nog niet definitief. Nieuw is ook de status Db: meldingen die definitief zijn na het beantwoorden van vragen. Deze meldingen worden getoond bij de selectie Definitief (D).

Status N wordt toegekend aan meldingen die niet opgenomen worden in de TRIP rapportage. Meldingen met status N worden getoond in selectie X (vervallen).

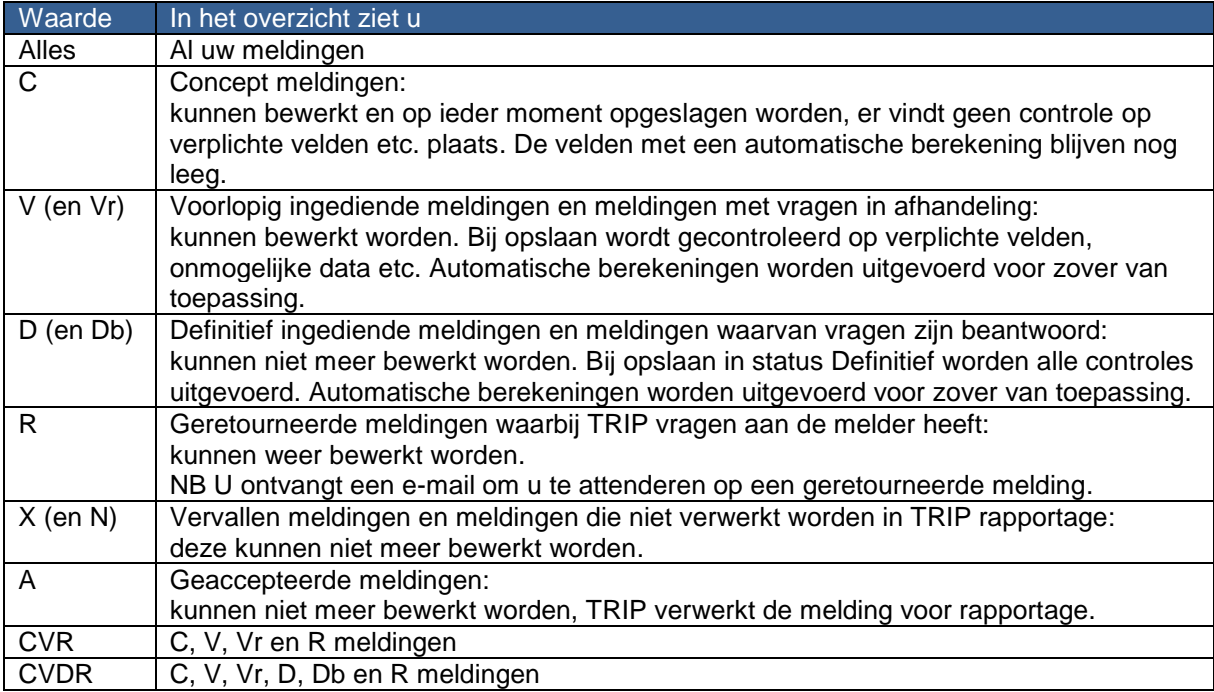

Het is ook mogelijk om meldingen op een specifieke waarde te zoeken: kies daarvoor rechtsboven het gewenste zoekveld bij **Zoekterm**, vul de gezochte waarde in **Zoekwaarde** en klik op **Zoeken**. Er wordt gezocht in alle jaren en op iedere status. U kunt de zoekresultaten beperken tot de linksboven ingestelde status en/of jaar door de betreffende filterknop aan te zetten ( $\Box$ Filter op jaar en  $\Box$ Filter op status). door klikken op een status/jaar linksboven Met **Zoekfilter opheffen** keert u weer terug naar het volledige overzicht van de links ingestelde selecties (jaar en status).

NB uw ingestelde zoekvoorwaarden en filter blijven staan totdat u deze wijzigt of totdat u uitlogt.

In de kolomkoppen **Inst datum Inst nr Laatst opgeslagen Paraaf 1 Paraaf 2 TRIP nr Status** kunnen meldingen worden gesorteerd op instellingsdatum, instellingsnummer, datum en tijd opslaan, paraaf, TRIP nummer of status. Met het ⊠ vinkveld achteraan in deze rij selecteert u alle meldingen in het overzicht.

Om een melding te openen klikt u op  $\blacksquare$  of de instellingsdatum of dubbelklikt u elders op de regel. Meldingen kunnen worden geprint met  $\blacksquare$  of gedownload als Excelbestand met  $\Box$ , met de knoppen onder het meldingenoverzicht kunt u dat doen voor een selectie meldingen. Met het Ø vinkveld achteraan selecteert u de betreffende melding(en).

<span id="page-2-0"></span>In het melding overzicht wordt een  $\blacksquare$  vlaggetie aan de melding toegevoegd wanneer de melding tevens is ingediend bij IGJ.

Wanneer de melding een bijlage bevat dan wordt dit weergegeven door een <sup>0</sup> paperclipje. Dit symbool is blauw wanneer de bijlage nog aanwezig is en na verwijderen van de bijlage door TRIP wordt het symbool grijs van kleur. (Zie ook melding invoeren)

## **Doorlinken van TRIP meldingen naar de bevoegde autoriteit**

Onder de EU Richtlijn 2004/23/EG, overgenomen in de Wet veiligheid en kwaliteit lichaamsmateriaal (Wvkl) en het Eisenbesluit 2006, moeten ernstige ongewenste bijwerkingen en ernstige ongewenste voorvallen die mogelijk te maken hebben met kwaliteit en/of veiligheid van lichaamsmateriaal, gemeld worden aan de bevoegde autoriteit, de Inspectie Gezondheidszorg en Jeugd (IGJ).

In de praktijk zijn dit bijwerkingen graad 2, 3 en 4 en voorvallen die voldoen aan de volgende criteria:

Weefsels/cellen die niet aan de vereisten voldeden zijn gedistribueerd en/of klinisch toegepast. Het voorval kan gevolgen hebben voor andere ontvangers of donoren vanwege gemeenschappelijke procedures, diensten, materialen of donoren.

Het voorval heeft geleid tot het verlies van onvervangbare autologe weefsels of cellen of ontvangerspecifieke allogene weefsels of cellen.

Het voorval heeft geleid tot het verlies van een significant aantal niet ontvangerspecifieke allogene weefsels of cellen.

Het voorval heeft geleid tot een ernstige ongewenste bijwerking (graad 2,3,4).

Het voorval heeft geleid tot verwisseling van gameten of embryo's.

Het voorval heeft geleid tot het verloren gaan van een gehele voortplantingscyclus.

Het voorval heeft geleid tot de geboorte van een neonaat of het afbreken van een zwangerschap van een foetus met een genetische afwijking na donatie van gameten of embryo's van niet-partner donor(s).

Bij een donor (niet partner) wordt een genetische afwijking vastgesteld na donatie van gameten of embryo's

TRIP wijst u erop dat IGJ in voorkomende gevallen zal corresponderen met de Raad van Bestuur. Het is raadzaam om afspraken te maken over de gewenste communicatielijnen in uw instelling over meldingen die naar IGJ doorgestuurd worden. Bij melding van ernstige ongewenste bijwerkingen en voorvallen aan de IGJ via het TRIP meldsysteem komt de melding bij de inspecteur(s) terecht.

In het digitale meldformulier moet in Blok 10 (Afhandeling melding), in de rechter kolom 'Autoriteitmelding in het kader van de Wvkl' worden ingevuld. Dit is een verplicht veld. U kunt kiezen uit:

- Melding aan de IGJ is niet van toepassing
- Melding ernstige bijwerking of ernstig voorval aan de IGJ via TRIP formulier
- Melding ernstige bijwerking of ernstig voorval aan de IGJ via andere weg gedaan
- Melding aan de IGJ nog onzeker

Bij opslaan van een melding op status voorlopig of definitief verschijnt nu een pop-up verzendscherm. Hier dient u de naam van de instelling en de naam + telefoonnummer van de contactpersoon toe te voegen. Deze gegevens kunnen indien gewenst onthouden worden op uw PC. De PDF van de melding aan IGJ bevat niet de code van de instellingscode omdat deze codes uitsluitend bij TRIP bekend zijn.

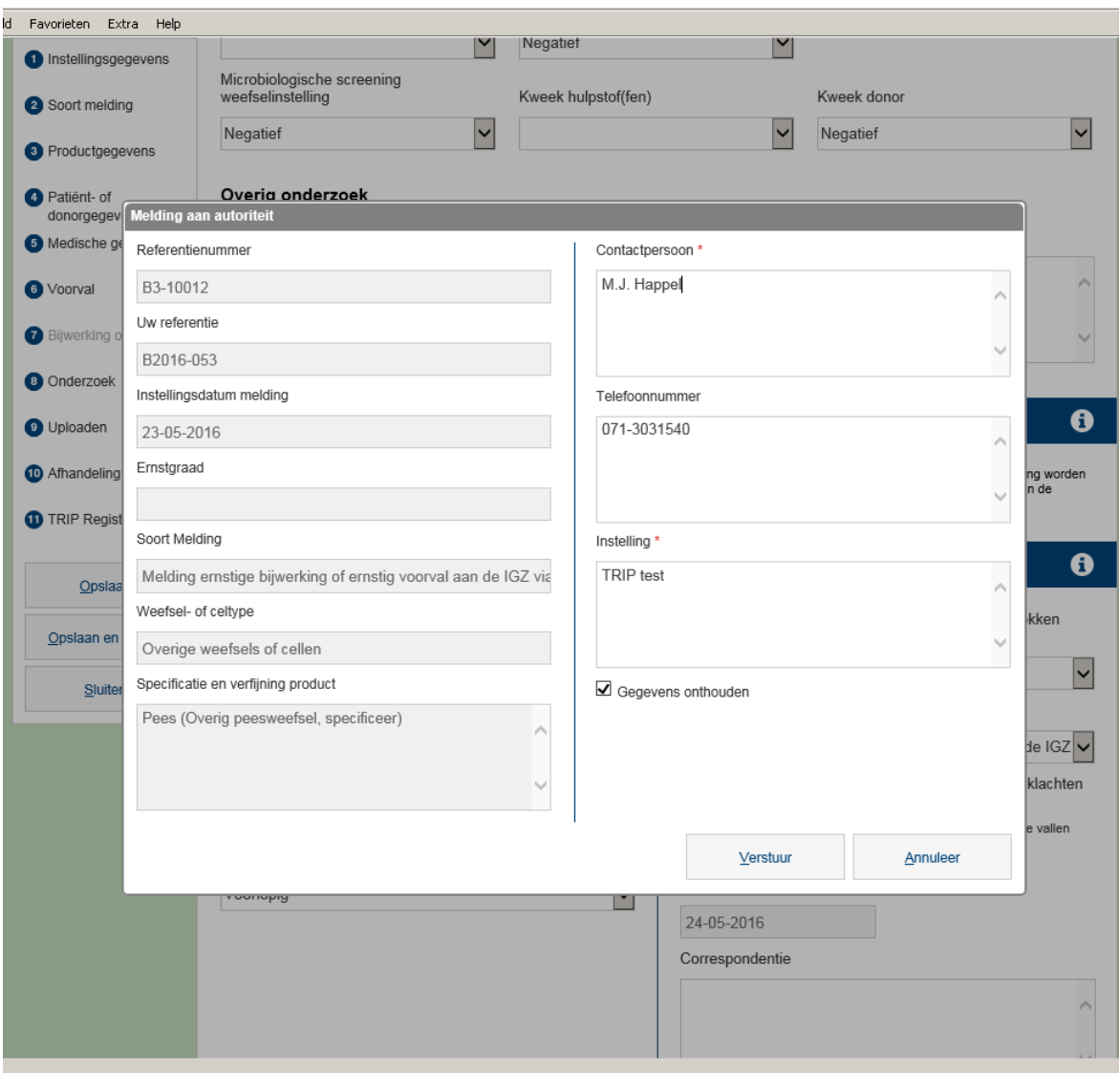

Bij klikken op 'Verstuur' ontstaat een geautomatiseerd e-mail bericht naar het IGJ Loket. Een kopie van dit bericht wordt verstuurd naar het e-mail correspondentieadres van de instelling dat aan de inloggegevens gekoppeld is. Het vervolgscherm toont een bevestiging van de verzending. Aan de melding wordt na de eerste keer verzenden van deze e-mail automatisch een datum eerste melding naar instantie(s) toegevoegd.

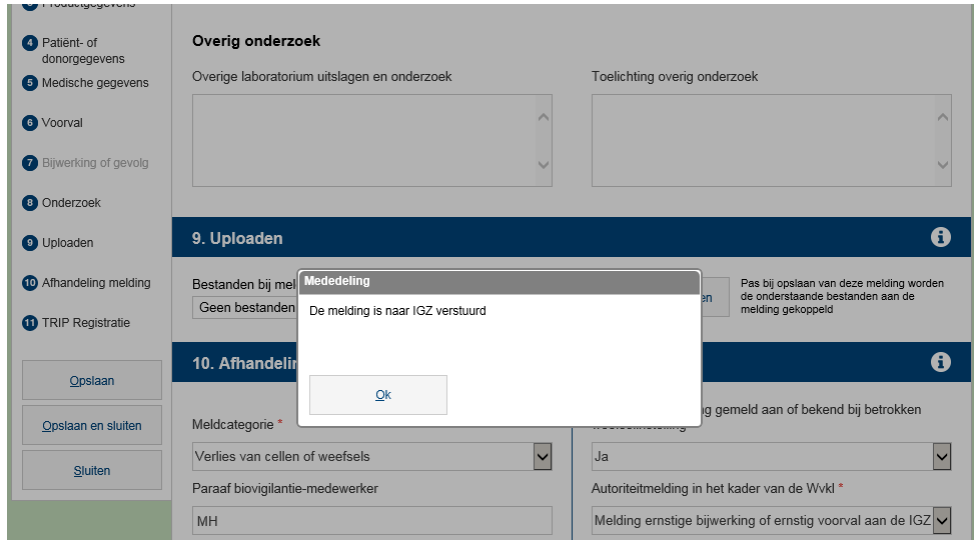

Het e-mail bericht een link waarmee de IGJ, door in te loggen op de TRIP site, een PDF-versie van de melding kan openen of downloaden. De link is een link naar de 'realtime' database. Altijd is de actuele versie van de melding te lezen. Indien u een PDF van de melding opent, print of opslaat, is de datum onderaan vermeld. Het kan verstandig zijn om iedere keer als u wijzigingen aanbrengt een kopie van de melding elders op te slaan (downloaden als PDF of CSV-bestand) of te printen. Wijzigingen worden niet automatisch gelogd.

#### **Opmerkingen**

- 1. Verstuur de e-mail met de link als de melding voorlopig wordt ingediend en opnieuw als hij definitief wordt. Het is niet nodig om bij een kleine wijziging in de melding opnieuw een e-mail naar IGJ te sturen. (Zie punt 4: hoe te vermijden dat er een e-mail gegenereerd wordt.)
- 2. Bij acceptatie door TRIP van een melding die via het TRIP formulier is doorgestuurd aan de IGJ, wordt in het automatische acceptatiebericht aan u opnieuw gevraagd of u een e-mail met link naar IGJ wilt versturen. In principe is dit de laatste mogelijkheid om van deze routing gebruik te maken.
- 3. Melding achteraf niet nodig? Laat het veld 'Autoriteitmelding in het kader van de Wvkl' a.u.b. ongewijzigd. Zo kan IGJ zelf zien wat de uiteindelijke beoordeling is geweest. Anders moeten zij daar navraag naar doen.
- 4. Wel een melding voor de instantie, geen e-mail verzenden? Sla de melding op. Het verzendscherm opent zich. Klik op 'Annuleer': er wordt geen automatische e-mail verstuurd.
- 5. Vergeten het veld 'Autoriteitmelding in het kader van de Wvkl' in te vullen of per ongeluk opgeslagen met verkeerde keuze of op de manier onder punt 4 gezorgd dat er geen e-mail is verstuurd? Als de melding status voorlopig heeft kunt u dit corrigeren. Wanneer de melding op status definitief is opgeslagen, stuur een e-mail naar TRIP (info@tripnet.nl) met het verzoek om de melding te retourneren. U kunt de melding dan weer bewerken. (NB TRIP kan geen wijzigingen in de velden van melders aanbrengen)

## **Bewerken meldingen door twee personen tegelijkertijd**

Het is mogelijk om op meerdere werkstations en met meerdere personen tegelijkertijd in te loggen met hetzelfde wachtwoord. Omdat hierbij het gevaar bestaat dat éénzelfde melding op twee plaatsen tegelijkertijd geopend wordt, zal degene die de melding als tweede opent een bericht boven aan de melding zien met de waarschuwing dat deze melding al bekeken en/of bewerkt wordt. Wanneer u deze waarschuwing te zien krijgt is het raadzaam om de melding zo snel mogelijk af te sluiten door terug te keren naar het overzicht meldingen zonder dat u wijzigingen in de melding aanbrengt en zonder de melding op te slaan. (Bedenk hierbij dat de laatst opgeslagen versie van een melding bewaard wordt en dat gegevens die door de andere persoon in de tussentijd zijn ingevoerd en opgeslagen door opnieuw opslaan van de tegelijkertijd geopende melding verloren gaan.)

#### **Bewerken/bekijken meldingen door TRIP en melder tegelijkertijd**

Indien TRIP een melding reeds geopend heeft op het moment dat u dezelfde melding opent dan verschijnt boven aan de melding een bericht met de mededeling dat TRIP deze melding bekijkt en/of bewerkt. Zolang de melding de status 'voorlopig' heeft is het mogelijk dat u en TRIP tegelijkertijd (weliswaar in verschillende velden) gegevens aan de melding toevoegen. Om te voorkomen dat er onduidelijkheid ontstaat, vragen wij om een melding waarbij het bericht verschijnt dat TRIP deze melding bekijkt en/of bewerkt weer te sluiten en op een later moment opnieuw te openen.

N.B. Wanneer de instelling een melding reeds geopend heeft op het moment dat TRIP dezelfde melding opent dan verschijnt bij TRIP een bericht dat de instelling de melding bekijkt en/of bewerkt. In dit geval zal TRIP de melding weer sluiten zonder veranderingen aan te brengen en op een later tijdstip openen.

#### **Jaarcijfers**

Jaarlijks vraagt TRIP om een overzicht van bewerkte en/of gedistribueerde weefsels en cellen aan weefselinstellingen. Ziekenhuizen, klinieken ZBC's en tandheelkundige implantologie praktijken worden gevraagd om aantallen van transplantatie/toepassing van weefsels en cellen en het aantal patiënten (ontvangers) dat daarmee behandeld is op te geven.

Deze opgaven kunnen gedaan worden in het TRIP meldsysteem. U logt op dezelfde wijze in als hierboven is vermeld.

Bovenaan het meldsysteem kiest u in de rode balk voor 'Jaarcijfers'. Daarna moet u het juiste formulier kiezen.

- Ziekenhuizen, klinieken ZBC's en tandheelkundige implantologie praktijken hoeven alleen het 'Formulier transplantaties/toepassingen bij patiënten' in te vullen.
- Fertiliteitslaboratoria (Semen- en IVF laboratoria) kiezen het 'Formulier fertiliteitslaboratoria'
- Stamcel- en celtherapielaboratoria en stamceltransplantatiecentra kiezen het 'Formulier stamcellaboratoria'
- Alle overige weefselinstellingen (zowel binnen als buiten zorginstellingen) kiezen het 'Formulier weefselinstellingen'
- Kies bij 'Meldingen van voorvallen en bijwerkingen' de juiste optie (dit is een verplicht onderdeel)
- Kies bij de betreffende weefsel- of celtypen 'ja' om de tabel te openen en vul die in
- Als u in het betreffende jaar geen weefsels of cellen heeft toegepast laat u alle weefsel- of celtypen op 'nee' staan
- Eventueel kunt u nog een opmerking kwijt bij 'Opmerkingen', bv. dat u in dit jaar geen transplantaties heeft gedaan
- Kies bij 'Afsluiten formulier' de status Voorlopig als het formulier nog niet compleet is of Definitief als het formulier volledig is en klik altijd op de knop 'Opslaan'
- U bent nu klaar en kunt terug naar het overzicht en/of rechts bovenaan uit te loggen

Informatieover de formulieren vindt u onder de $(i)$  in Invulformulieren, Overzicht formulieren of in de formulieren zelf.

# **Uitloggen**

Vergeet niet om op te slaan en uit te loggen wanneer u stopt of tijdelijk de werkzaamheden onderbreekt.

NB wanneer het systeem gedurende 30 minuten geen activiteiten zoals opslaan, openen of sluiten van een melding of veranderen van selectie op status heeft waargenomen dan wordt u automatisch uitgelogd. Niet opgeslagen gegevens zullen hierbij verloren gaan. Het systeem ziet invoer van gegevens binnen één melding niet als activiteit, wanneer het invoeren wat meer tijd in beslag neemt kan het dus gebeuren dat u onverwacht wordt uitgelogd. We raden u aan om regelmatig tussentijds de melding op te slaan.